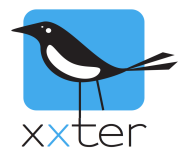

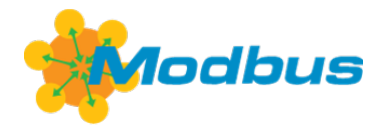

# Introduction

You can integrate xxter with Modbus. The xxter controller can act as a Modbus client (sometimes also called "master"), by connecting to a Modus server (sometimes also called "slave"). This means you can visualize Modbus data in the xxter app and use xxter to write to Modbus coils or registers, but you can also bridge KNX to Modbus and vice versa.

### **Overview**

This manual contains the following sections:

- 1) Setting up Modbus devices and objects
- 2) Adding Modbus objects to the xxter project
- 3) Enabling Modbus on the xxter controller

## **Setting up Modbus devices and objects**

To let xxter connect to a Modbus server, a Modbus device needs to be added to the xxter project. Currently only Modbus TCP is supported.

Log in to *My xxter* as a professional, open your xxter project and select the Modbus option on the left, and add a device.

- Choose the device id (or unit id) of the Modbus device and provide a name for easy recognition
- Enter the IP address and port of the Modbus server
- Set up the interval at which the xxter device should request the latest values of the Modbus server. This must be a value between 30 and 3600 seconds (1 hour).
- Select the Endian that is used by your Modbus server. This is required to correctly address the register values.

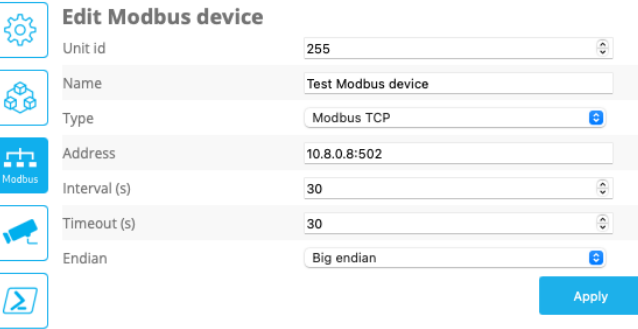

Once you have added the Modbus device, press the *add object* icon, to add the Modbus objects:

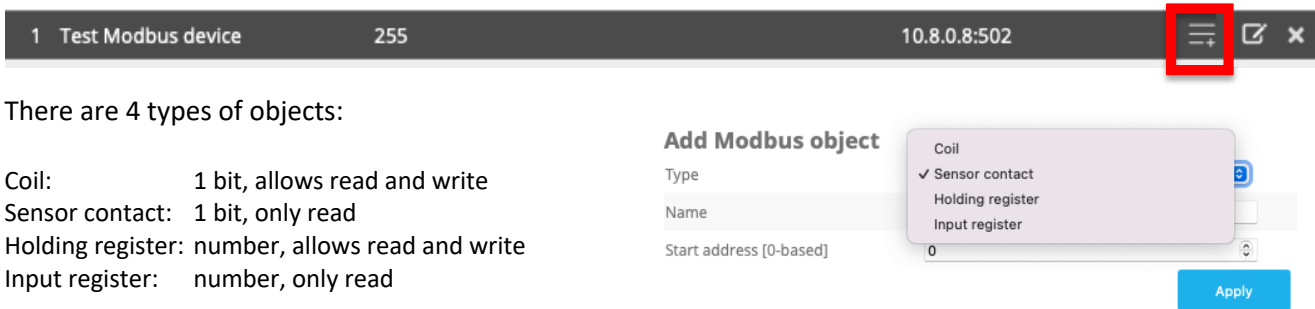

For every object, the start address needs to be provided. This is the relative address for that type, based on "zero based addressing". This means that addressing will start at address 0 and xxter will automatically add the base address for the corresponding type, for instance 100000 for sensor contacts. The type and address details should be provided by the Modbus server's specifications.

Input and holding registers also require the data format that is used, for instance "16 bit signed int" or "32 bit float". Additionally, the resolution can be provided. For instance, "0.001" if you want xxter to use Kilowatts instead of Watts, depending on the Modbus server's specifications.

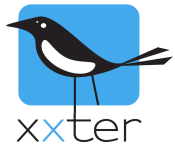

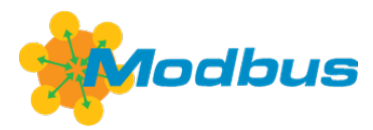

#### Once you have added all the objects you intend to use, you will have an overview like this:

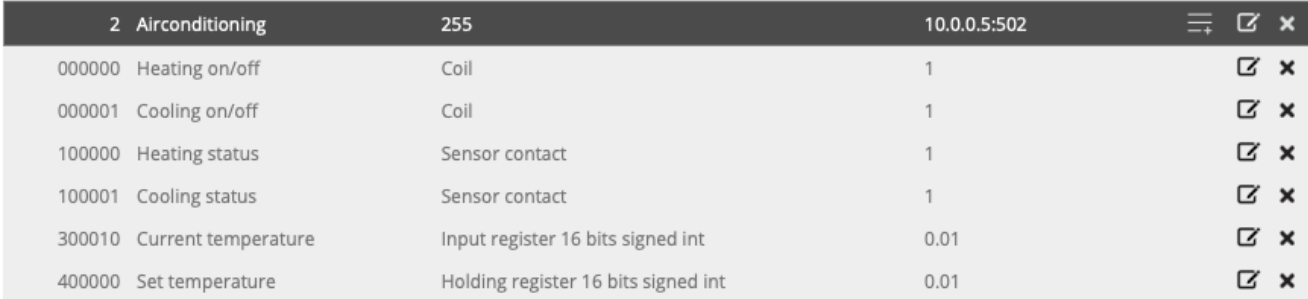

## **Adding Modbus objects to the xxter project**

Now all the Modbus objects are defined, they can be added as components to the xxter project.

Select the components option, and press *Edit*. In the top window, click the Modbus button on the right.

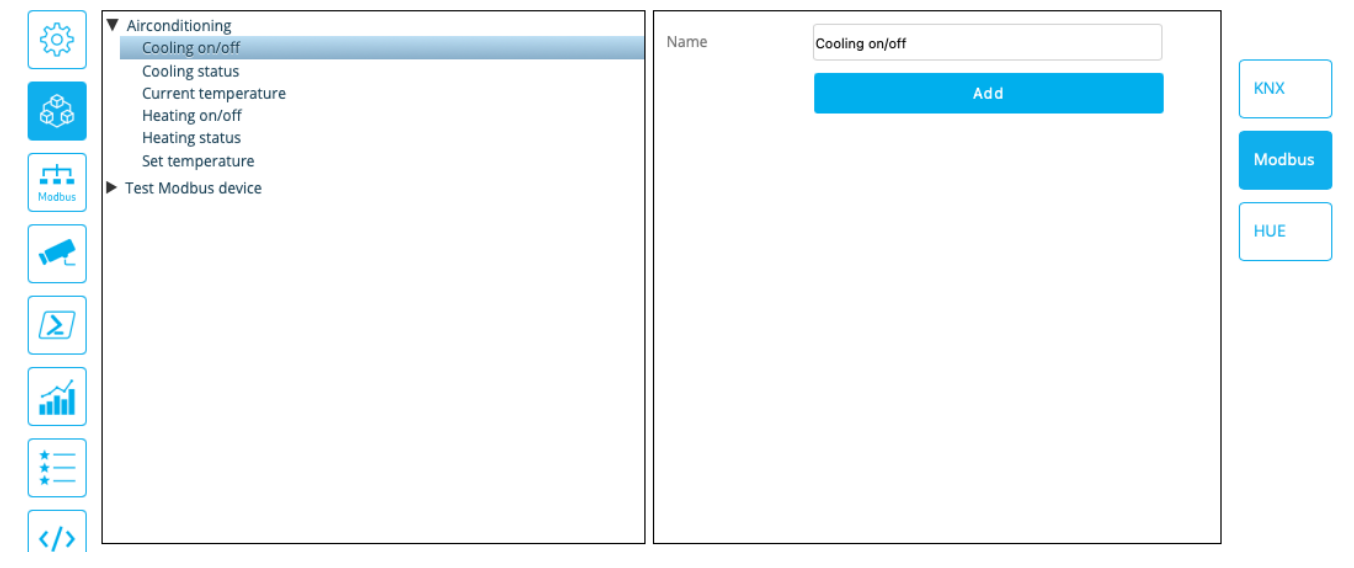

#### You can add components, by selecting a Modbus object and press *Add*.

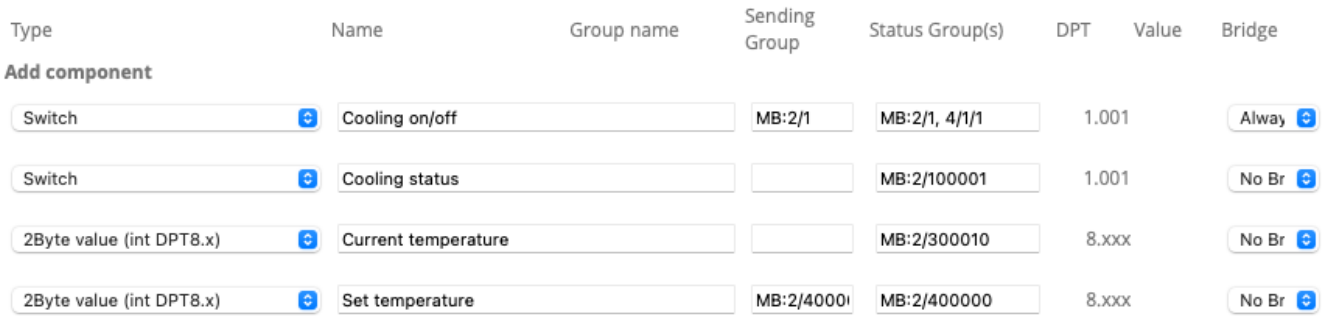

Please note that sensor contacts and input registers have no *sending group*, since they are read only values.

You can also add additional KNX status groups, or add a KNX sending group and enable a *bridge* option, to have xxter bridge the Modbus value to KNX or vice versa.

Once you have added all the Modbus objects as components to your xxter project, don't forget to press save.

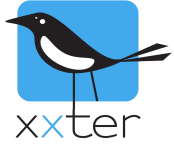

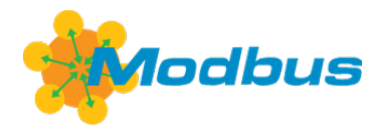

## **Enabling Modbus on the xxter controller**

Now the xxter project configuration is complete, all that remains is to enable Modbus on the device.

Log into the xxter controller, go to the *Protocols* menu and enable the Modbus protocol:

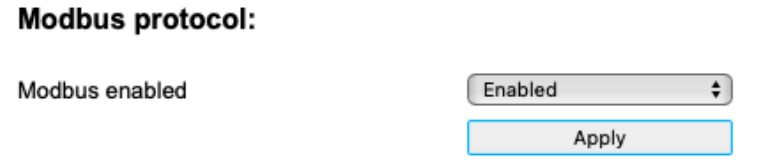

After this, don't forget to press the *Load configuration* button, to load the latest changes on the device.

Load configuration

With Modbus enabled and the project loaded, the xxter controller will continually poll the values of the Modbus objects you have configured, at the interval you have set up. Of course, when you change the value of either a coil or a holding register, this is sent immediately to the Modbus server.